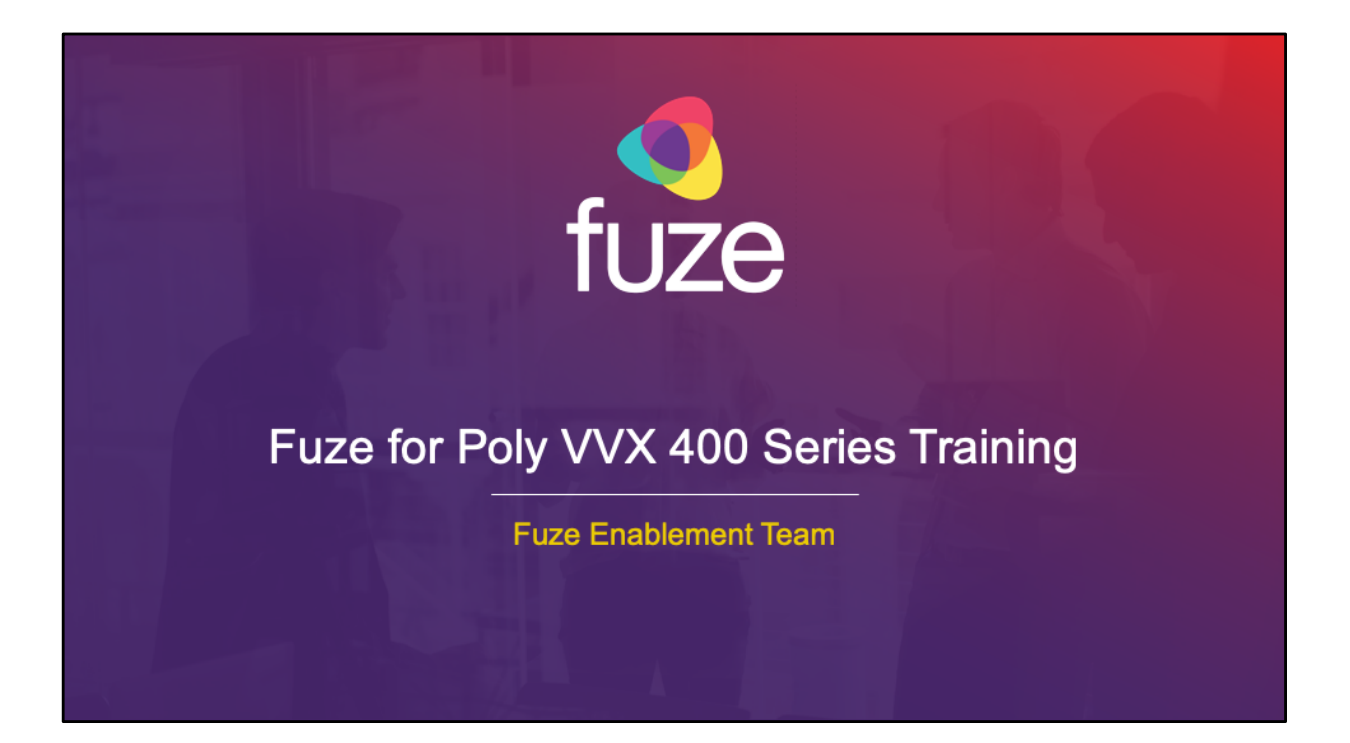

Copyright 2020 Fuze, Inc. All rights reserved. Information in this document is subject to change without notice. The software described in this document is furnished under a license agreement or nondisclosure agreement. The software may be used or copied only in accordance with the terms of those agreements. No part of this publication may be reproduced, stored in a retrieval system, or transmitted in any form or any means electronic or mechanical, including photocopying and recording for any purpose other than the purchaser's personal use without the written permission of Fuze, Inc. Fuze, Inc. 2 Copley Place, Suite 7000 Boston, MA 02116, 800.890.1553

# **Training Objectives**

After attending this training, users should have a basic understanding of:

- Overview, layout, and available views of the Poly VVX 400 Series
- Call features including placing, receiving, and managing calls
- Setting up and accessing voicemail  $\bullet$
- Contact directory features including searching and adding contacts and speed dials
- Additional features and capabilities

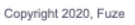

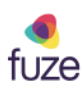

## **Phone Overview**

### Overview

The Poly VVX 400 Series desk phone has a color, graphical LCD screen. This desk phone supports twelve line appearances and high-<br>definition (HD) voice on all audio paths (speaker, handset, headset). The device also has userfriendly navigation options.

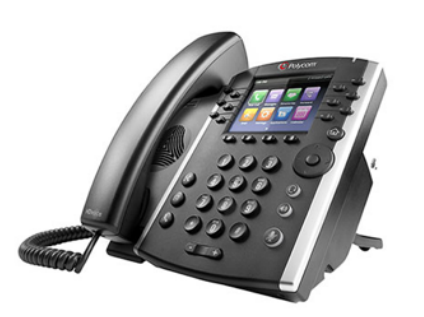

fuze

Copyright 2020, Fuze

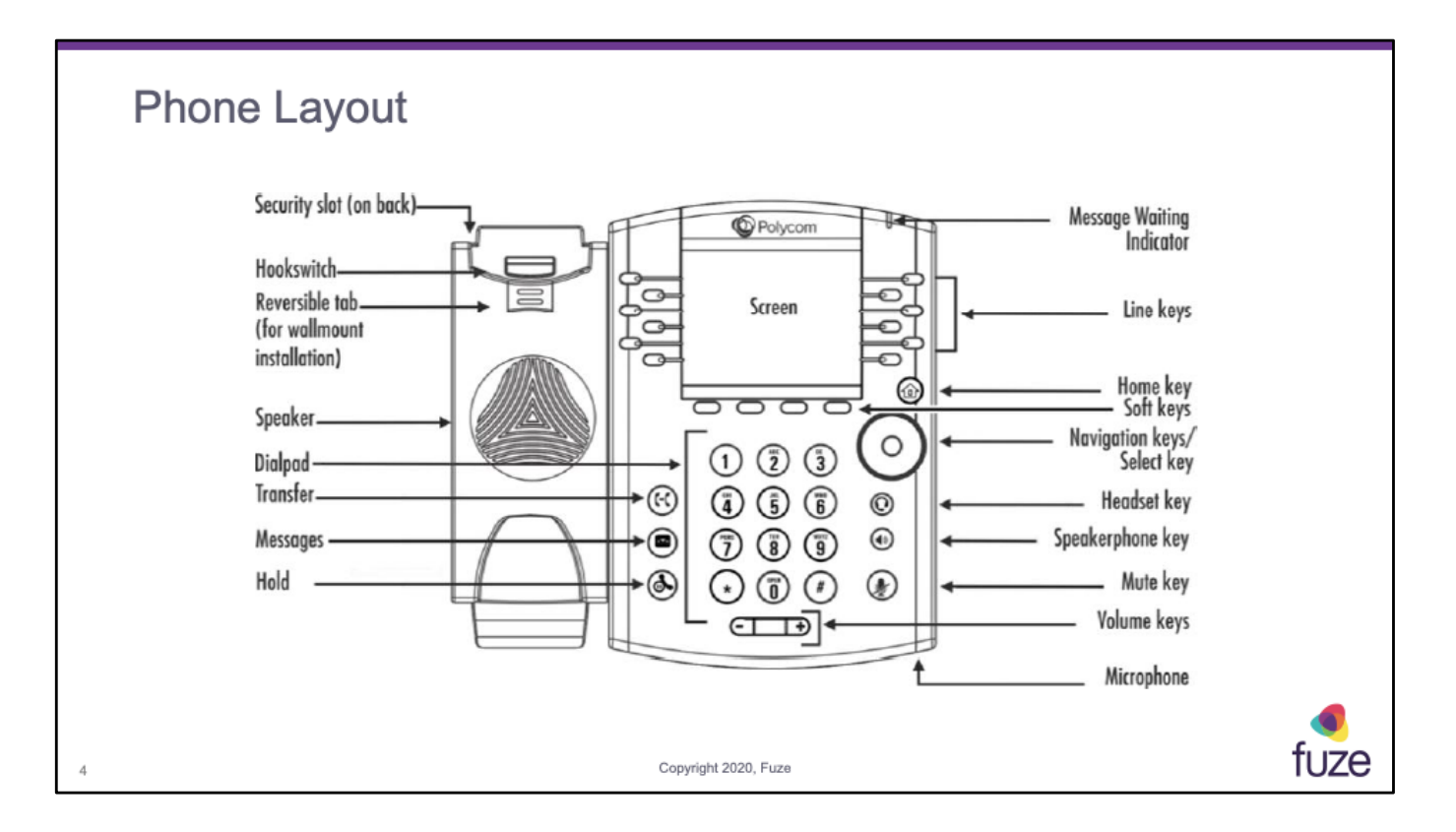

- **Message Waiting Indicator**: flashes red to indicate new messages
- **Line keys**: gives access to phone lines, parking lots, and favorites in Lines view
- **Home key**: press the key from any screen to display the Home view (from Home view, press once more to display other phone views)
- **Soft keys**: four keys below the screen used to select a function (available functions are context-sensitive)
- **Navigation keys**: scrolls through information or options displayed on the phone's screen
- **Select key**: selects a field of displayed data
- **Headset key**: enables the placing and receiving of calls through a headset (glows green when an analog headset is activated)
- **Speakerphone key**: enables the placing and receiving calls using the speakerphone (glows green when activated)
- **Mute key**: mutes audio during calls and conferences (glows red when audio is muted)
- **Volume keys**: adjusts the volume of the handset, headset, speaker, and phone's ringer
	- In standby mode the key will adjust the ringer volume
	- During an active call the key will adjust the speaker volume (handset, headset and speakerphone)
- **Microphone**: transmits sound from the phone to other phones
- **Hold**: press the key to place active call on hold
- **Messages**: press key to access the message center
- **Transfer**: press key to initiate call transfer
- **Speaker**: provides ringer and hands-free (speakerphone) audio output
- **Dialpad**: enables the entering of numbers, letters, and special characters
- **Security slot**: enables the connection at the back of the phone to a laptop cable lock so it can be secured it to a desktop

## **Home View** To display Home view: Pressing the Home key @ 3:31 PM Friday, October 11 Use the right or left navigation key to find  $\bullet$ menu options Press the Select key to open the option  $\bullet$ New Call Messages Directories Forward Page Indicator **Let** displays how many pages  $\begin{array}{c} \bullet \\ \text{fuge} \\ \text{tip} \end{array}$ ه of icons are available and the page selected. DND Settings Applications ٠ Copyright 2020, Fuze 5

fuze

#### **Lines View** 2:54 PM Thursday, October 1 The lines view is the default phone view and  $\overline{\mathbf{3}}$  4090 displays the phone lines and favorite contacts. 6193 Χ Press the right navigation key for Placed  $\bullet$ Ava Sanchez **Calls list** Mathan Wilson Press the down navigation key for the **Missed Calls list** New Call Forward **DND** More Press the left navigation key for the 1:46 PM Thursday, October 1 **Received Calls list** Line:4090  $(1$  call) From: Ava Sanchez<br>6175809488  $0:20$ χ Nathan Wilson Felipe Estrada Hold **End Call Transfer** More Active call in Lines View fuze Copyright 2020, Fuze

- In Lines view, a line key can be pressed to access the Dialer and view the number of active or held calls on the phone, as shown in the graphic above
- In Lines view, the order of appearance on the display would be, line appearance, parking lots, buddy lists, and speed dial
- If the phone line has an active call, the call color is green
- If the phone line has more than one held call, the call color is dark blue
- The number of total calls on the phone line is shown above the calls
- To select a call, use the up and down navigation keys

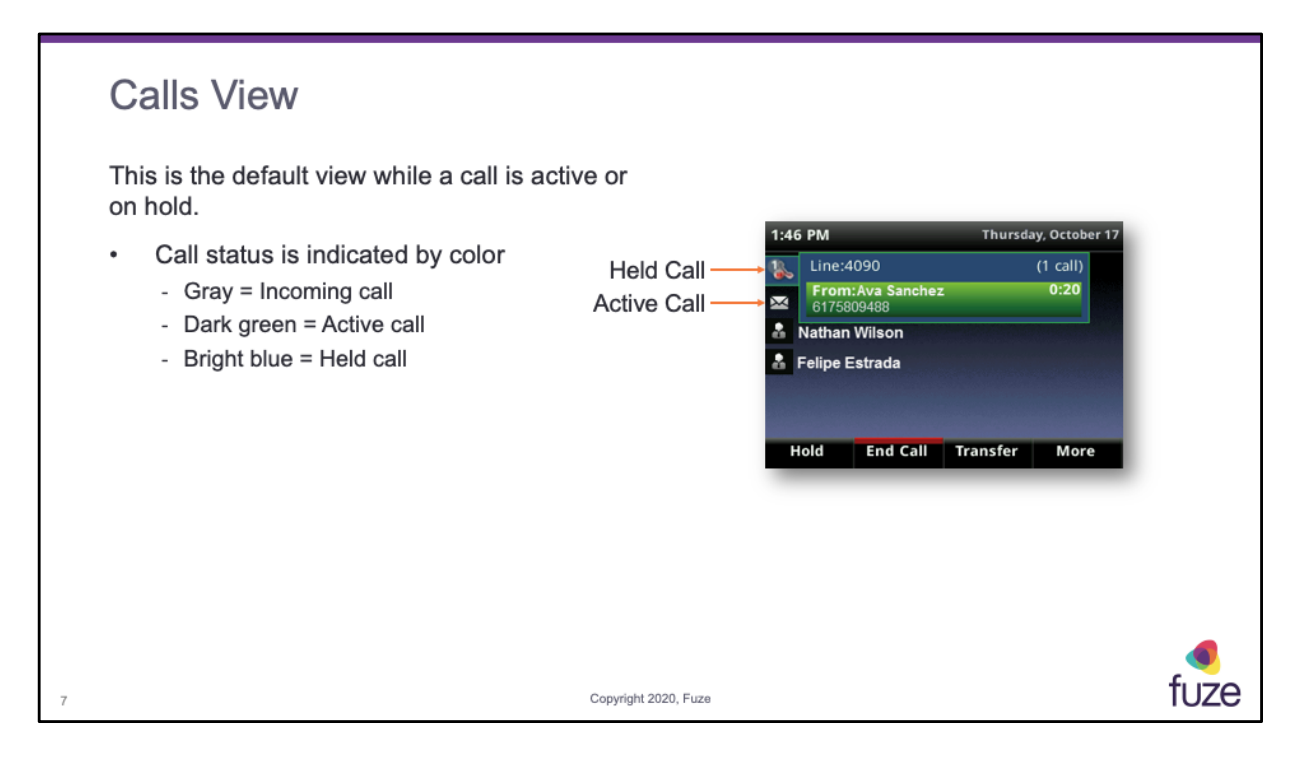

Calls view can be accessed if the phone has an active and held call in progress, or if one call is on hold. In Calls view, use the up and down navigation keys to see all the active and held calls. If the phone has more than one line, calls will display under the associated line, as shown. Use the up and down navigation keys to highlight a call. When a call is selected, available soft keys display for the call. If there's more than one call on a line, the held call will be a dark blue.

# **Training Objectives**

After attending this training, users should have a basic understanding of:

- Overview, layout, and available views of the Poly VVX 400 Series
- Call features including placing, receiving, and managing calls
- Setting up and accessing voicemail  $\bullet$
- Contact directory features including searching and adding contacts and speed dials
- Additional features and capabilities

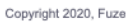

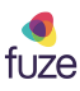

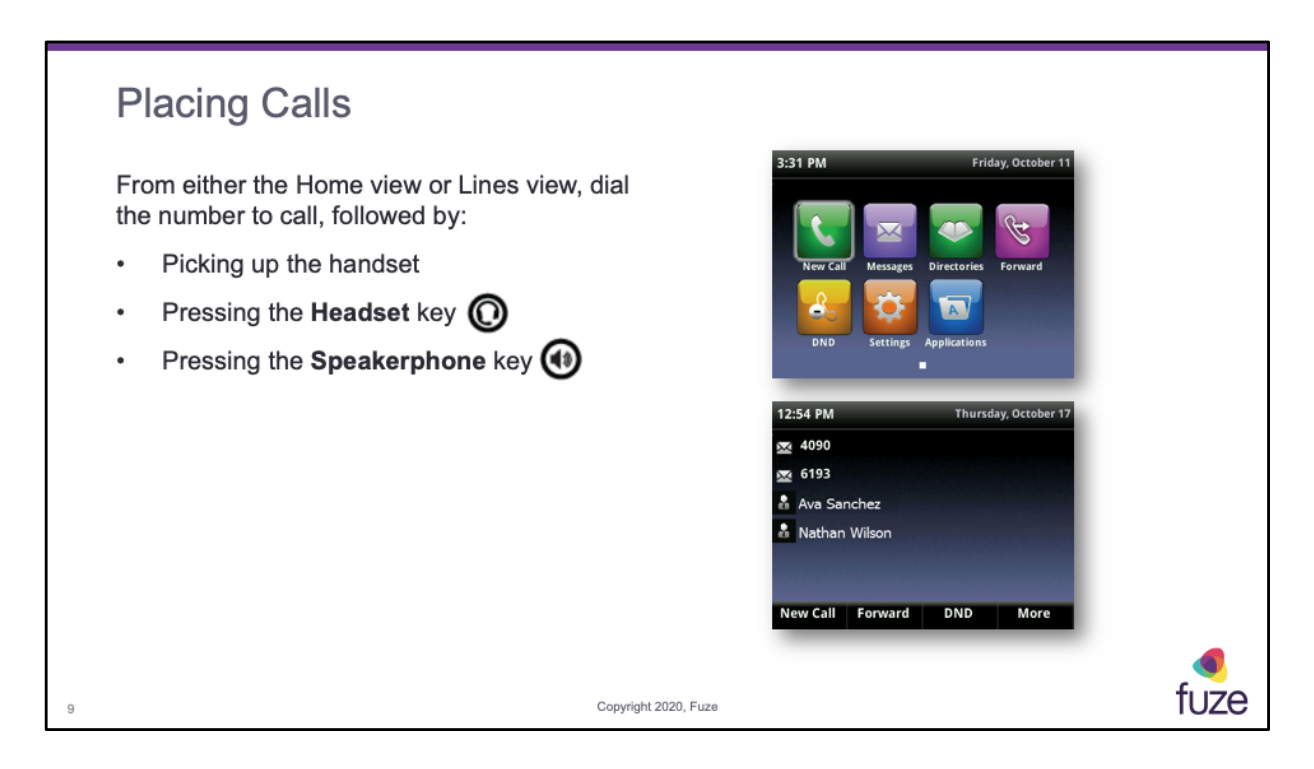

Calls can be placed in these ways:

- Manually from the Dialer
- Automatically by pressing favorite button in Lines view
- Automatically from the Favorites list, Recent Calls list, or Contact Directory

To make calls within the US dial the 10 digit number including the area code and local number.

It is not necessary to dial 1 or 9 prior to the number.

\* For international calls (from the US), dial 011, the country code, the Area code, and the number.

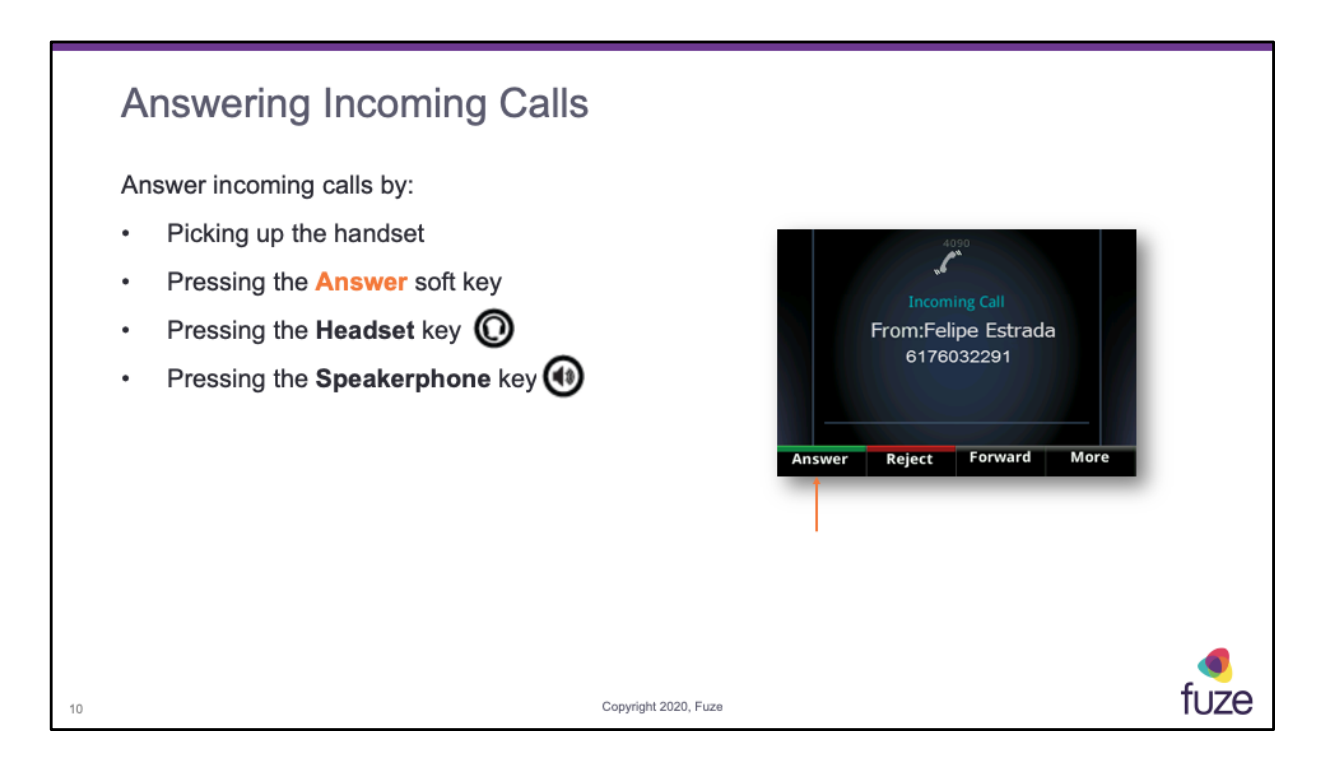

If the phone is already in handset, speakerphone, or headset mode, press **Answer** and the phone will automatically use the mode that is currently being used.

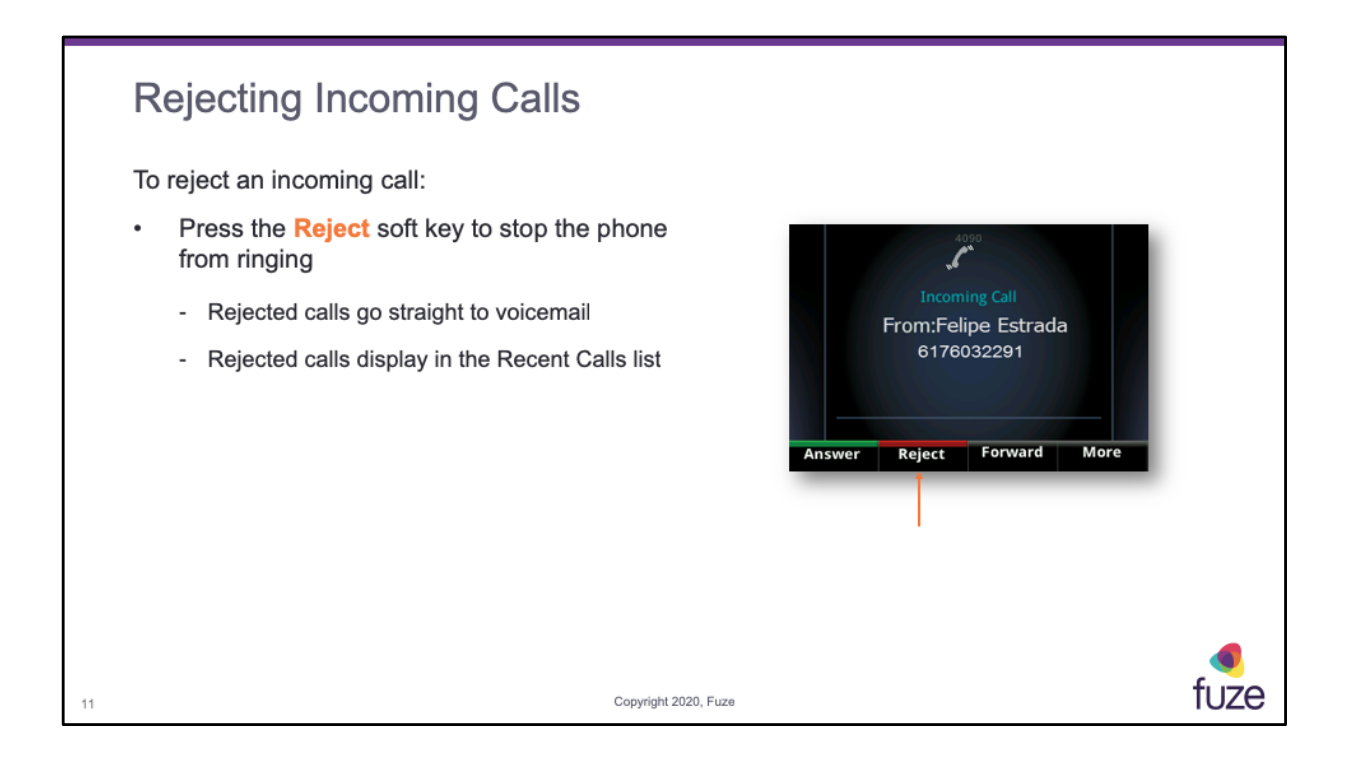

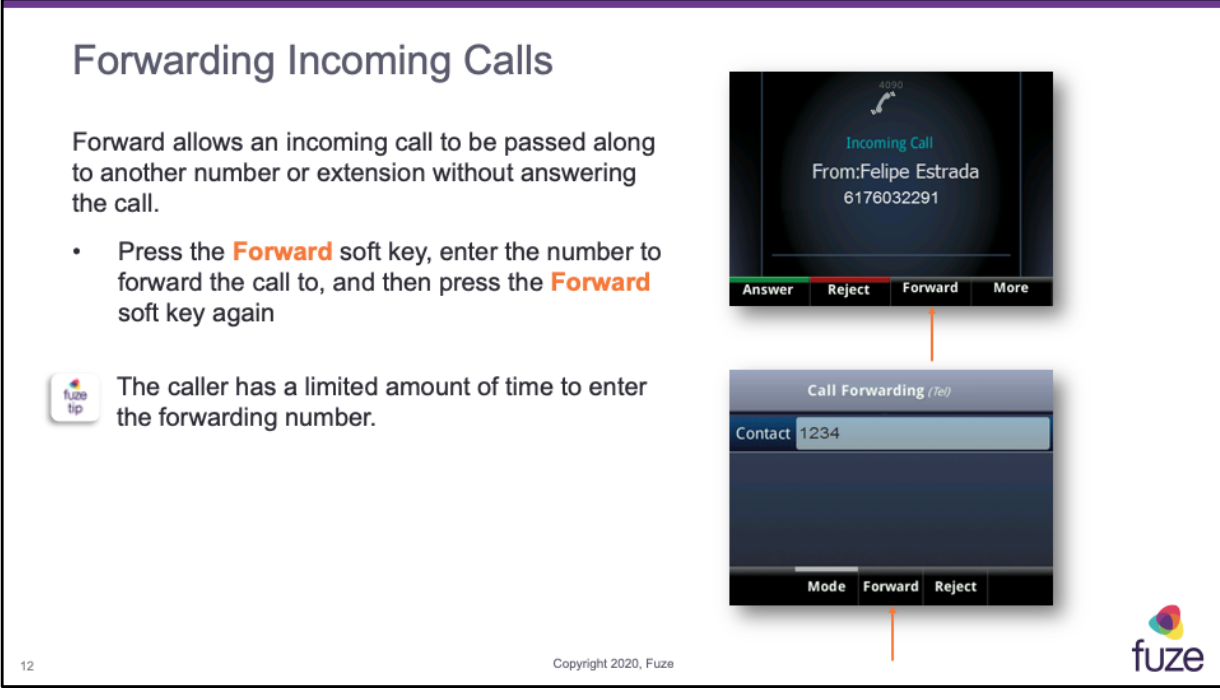

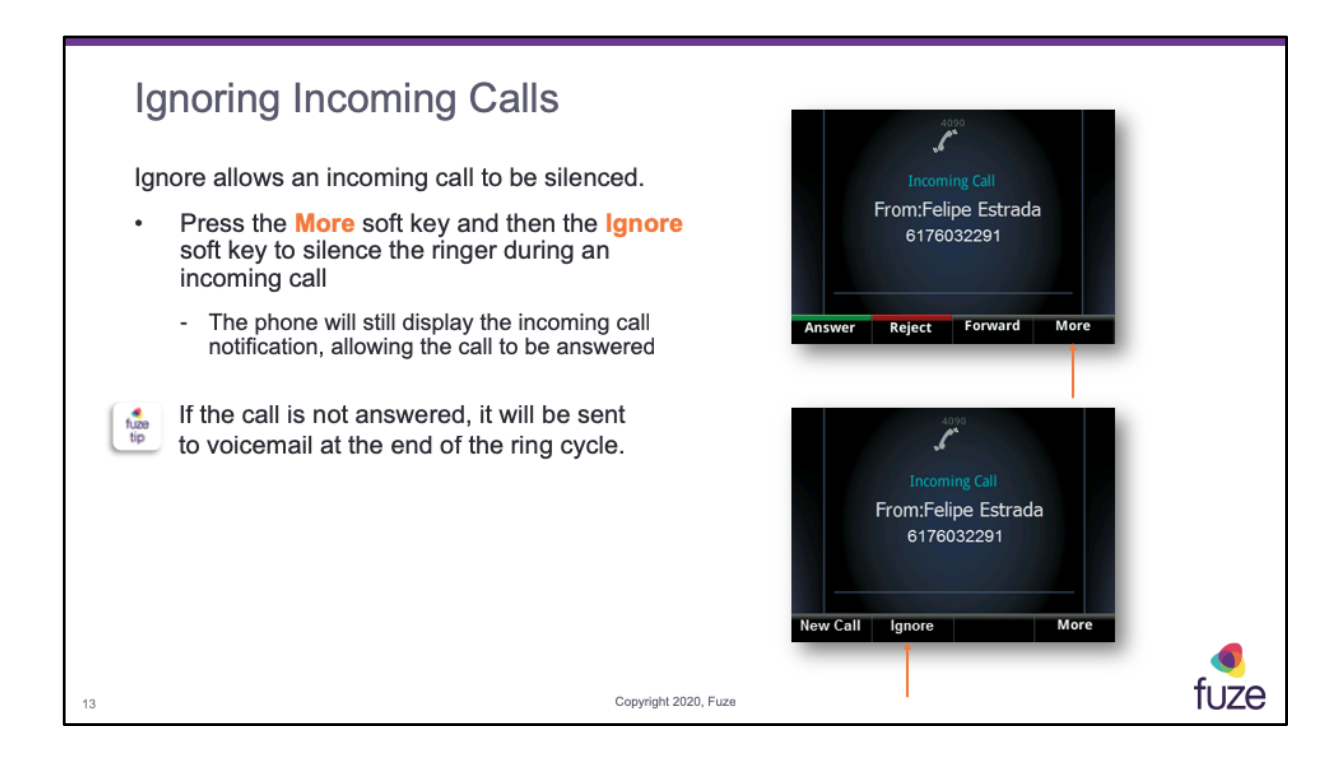

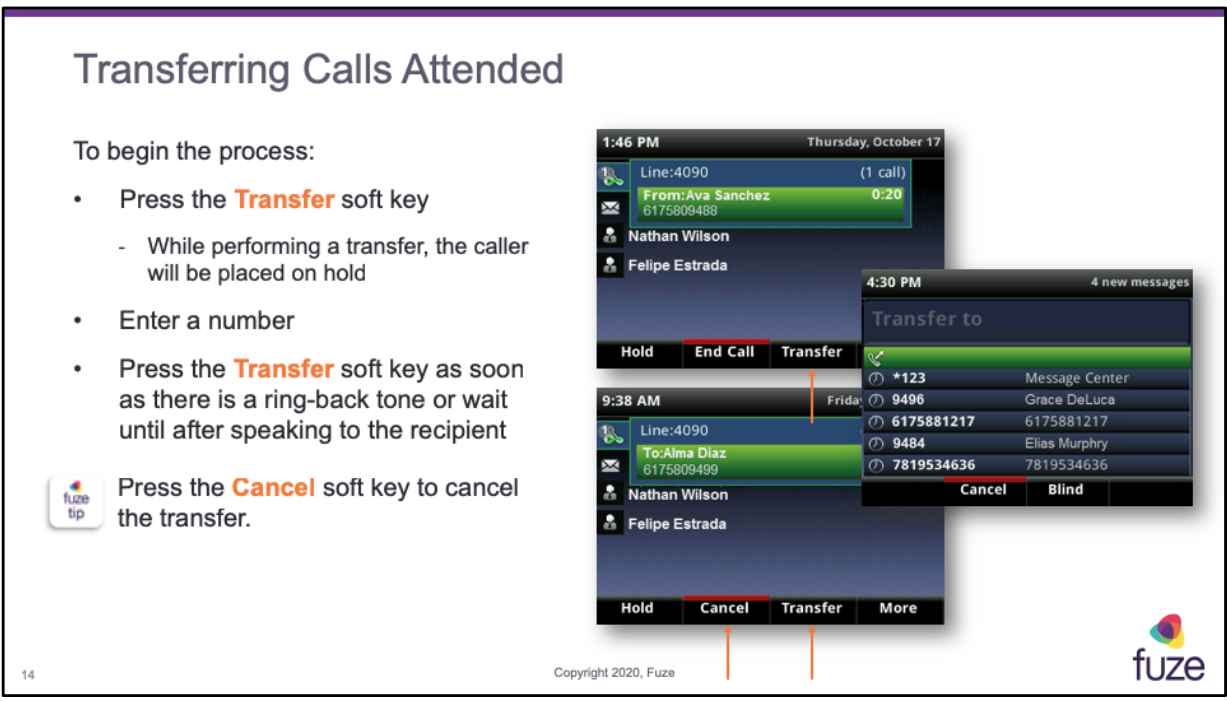

To transfer the call to another device, press \*\* then all devices will ring and the call can be picked up. The Caller will hear silence while waiting for the other device to ring.

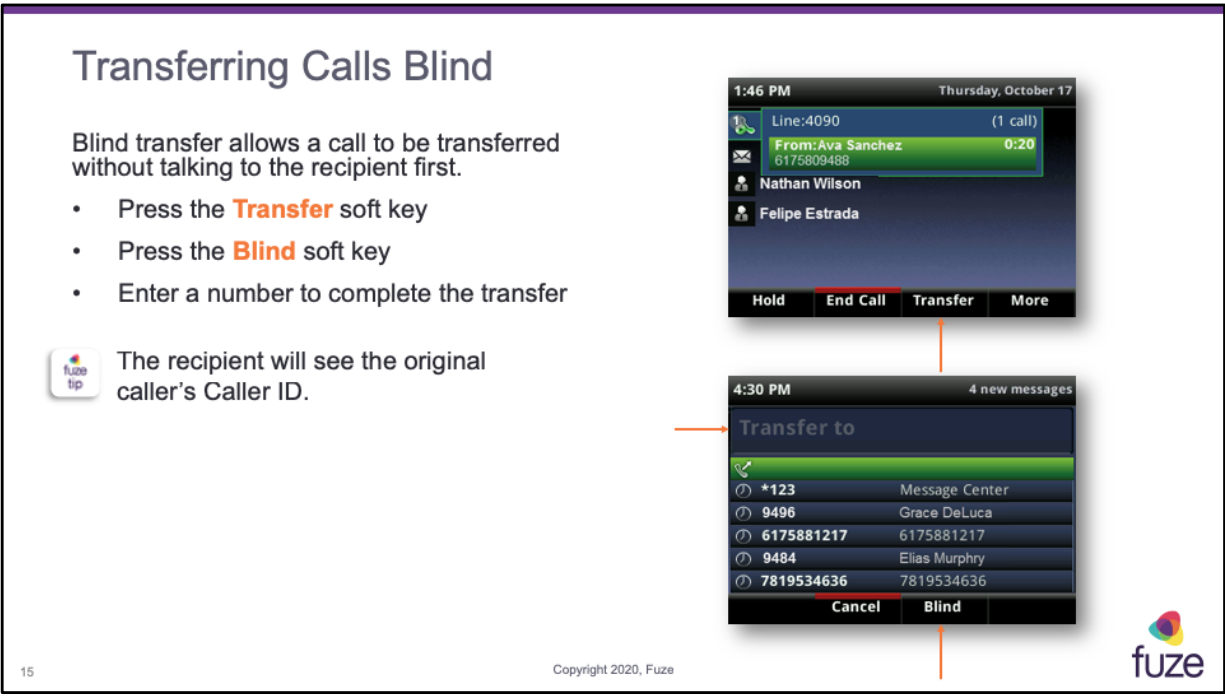

- Calls can be transferred internally and externally
- If **Blind** is not visible, press **More** > **Blind**
- The call automatically transfers to the person that was specified

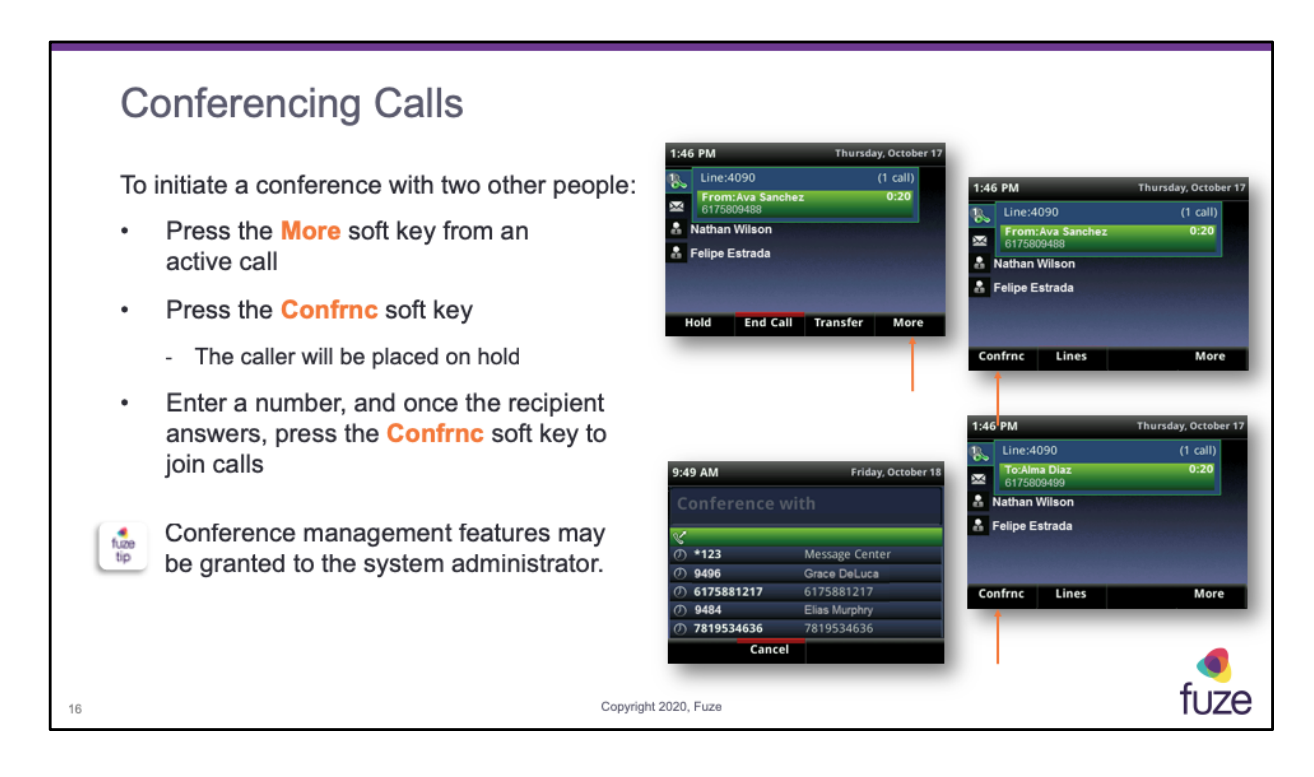

During a conference call, the conference management feature may be accessible. This feature enables management of each person in the conference call so that participants can be muted, placed on hold, and removed. The system administrator can enable/disable this feature for a device.

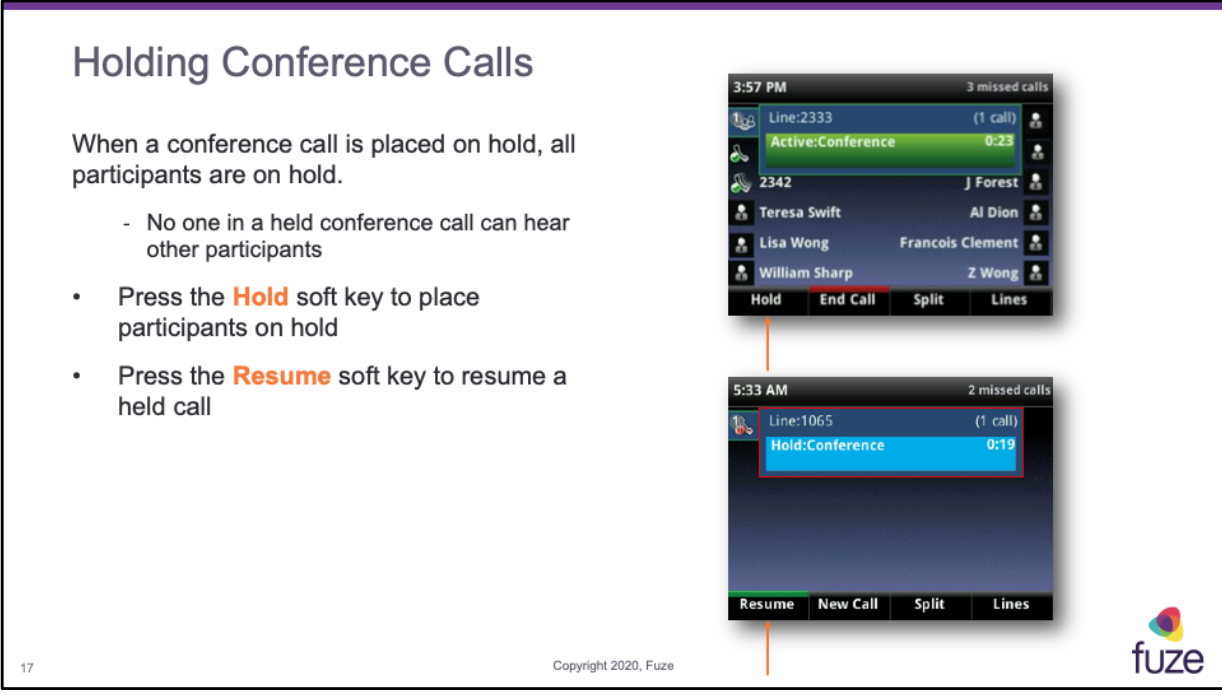

In Calls view, be sure to highlight the conference before pressing **Hold.**

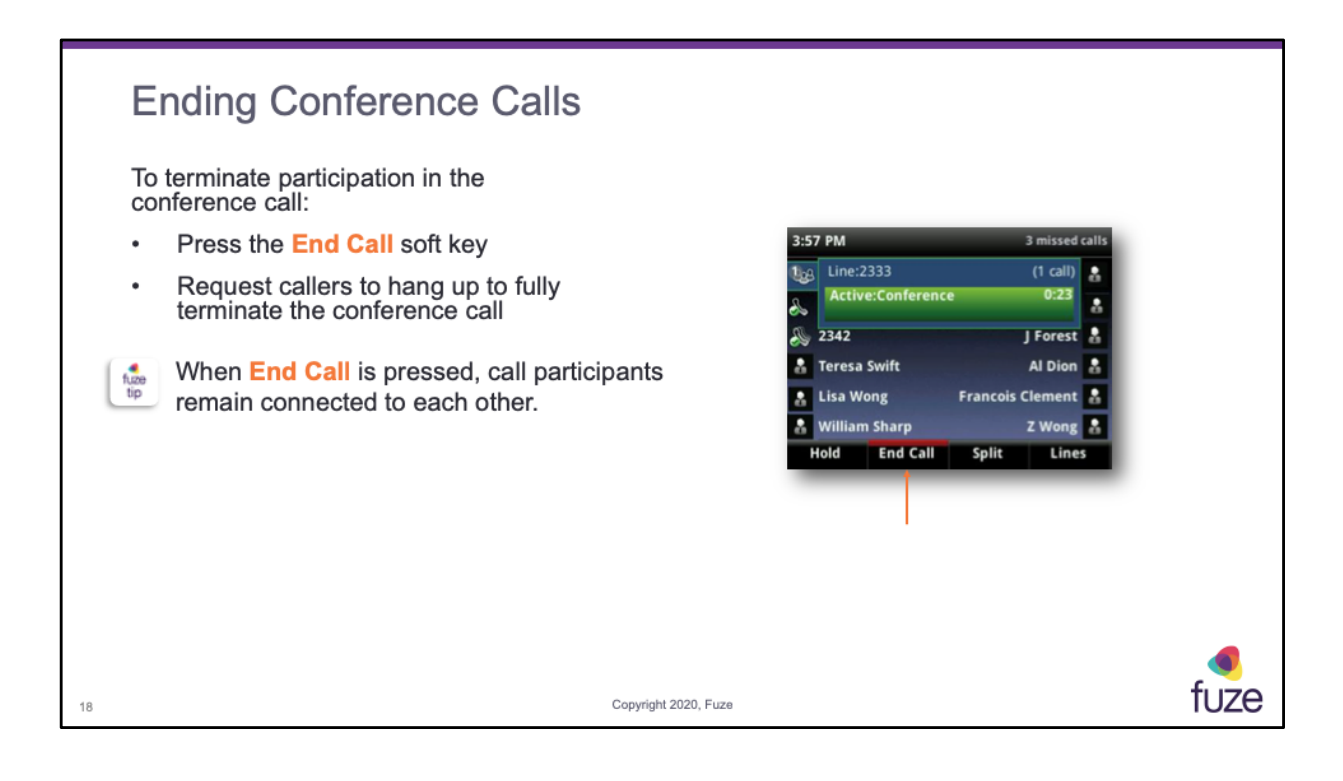

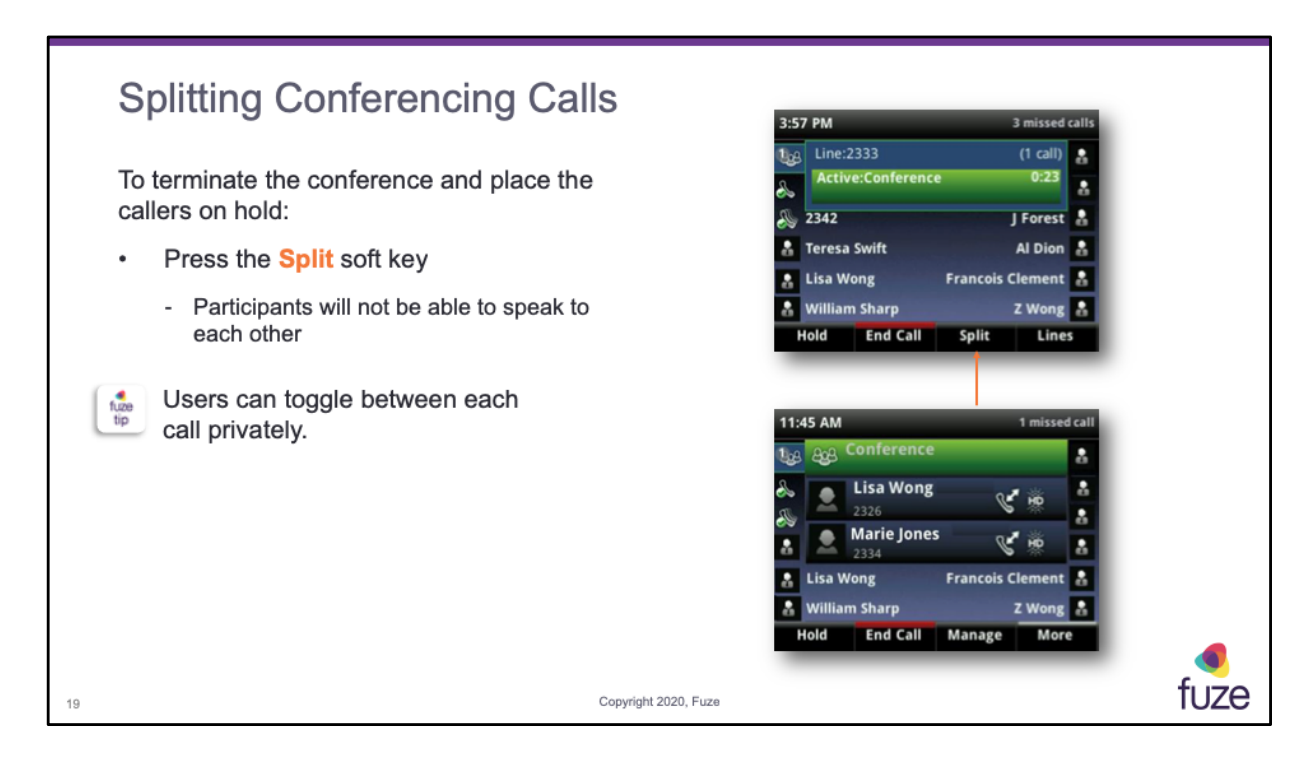

- From Lines or Calls view, press **Split** soft key
- After splitting the conference call, users can press **End Call** on selected line to end each individual call

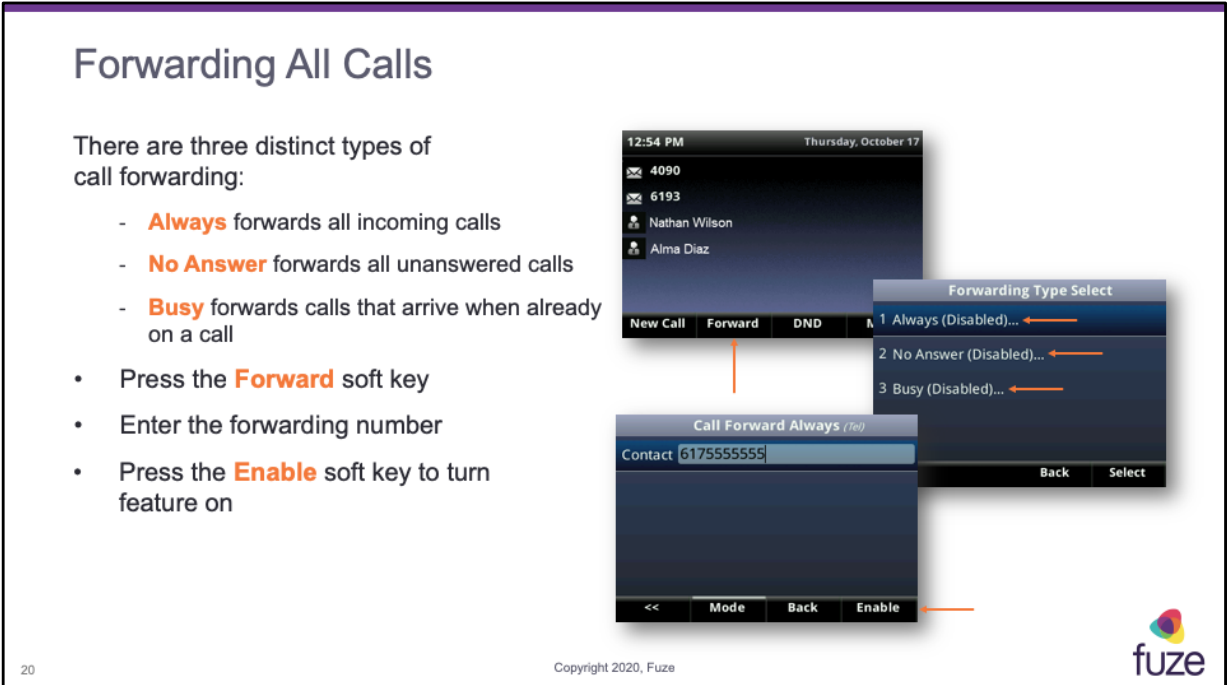

There are different ways to initiate call forwarding. Choose a preferred method.

- From the Home view, select **Forward**
- From the Home view, select Settings and then select **Features** > **Forward**
- If the phone is idle, press the **Forward** soft key from the Lines view
- If the phone is set up with multiple lines, select the line to apply forwarding to

From the **Forwarding Type Select** screen, select the forwarding type that is desired:

- **Always** to forward all incoming calls
- **No Answer** to forward all unanswered incoming calls
- **Busy** to forward calls that arrive when already in a call and all available lines are busy
- Enter the forwarding number, and select **Enable**

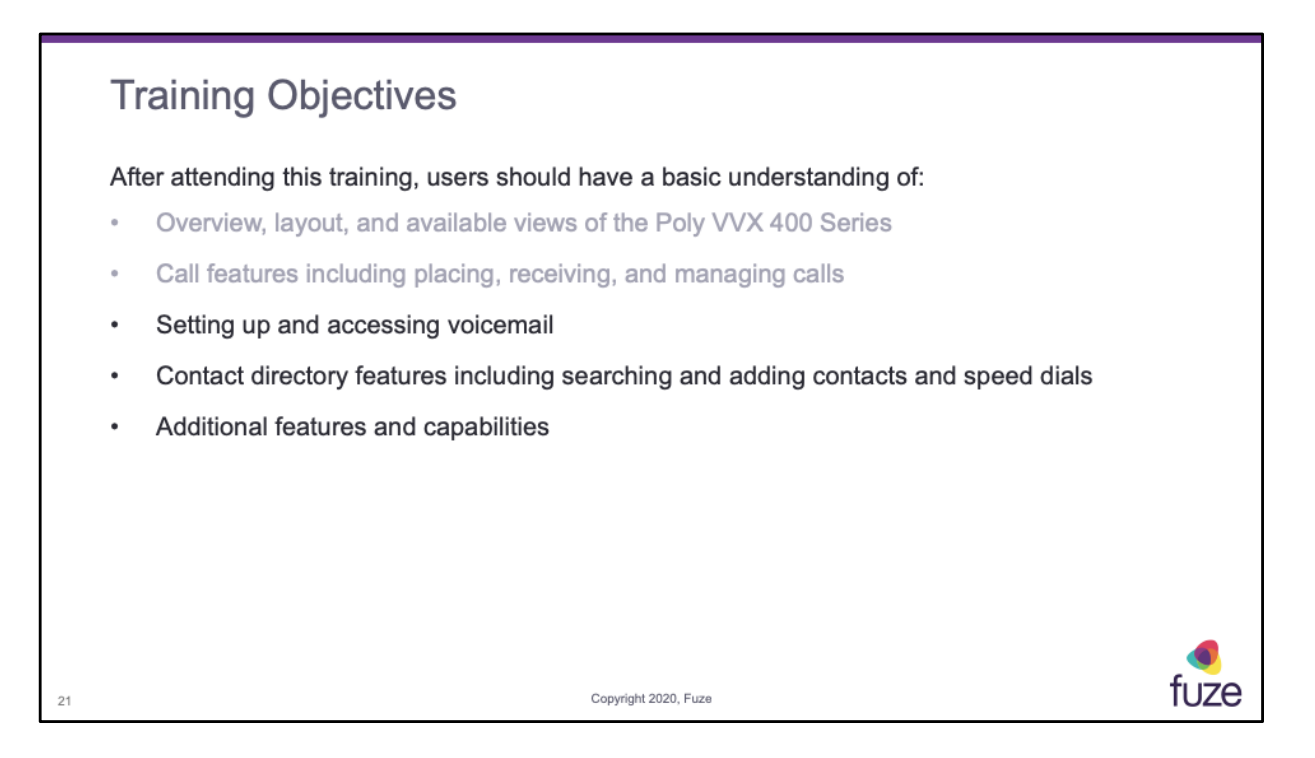

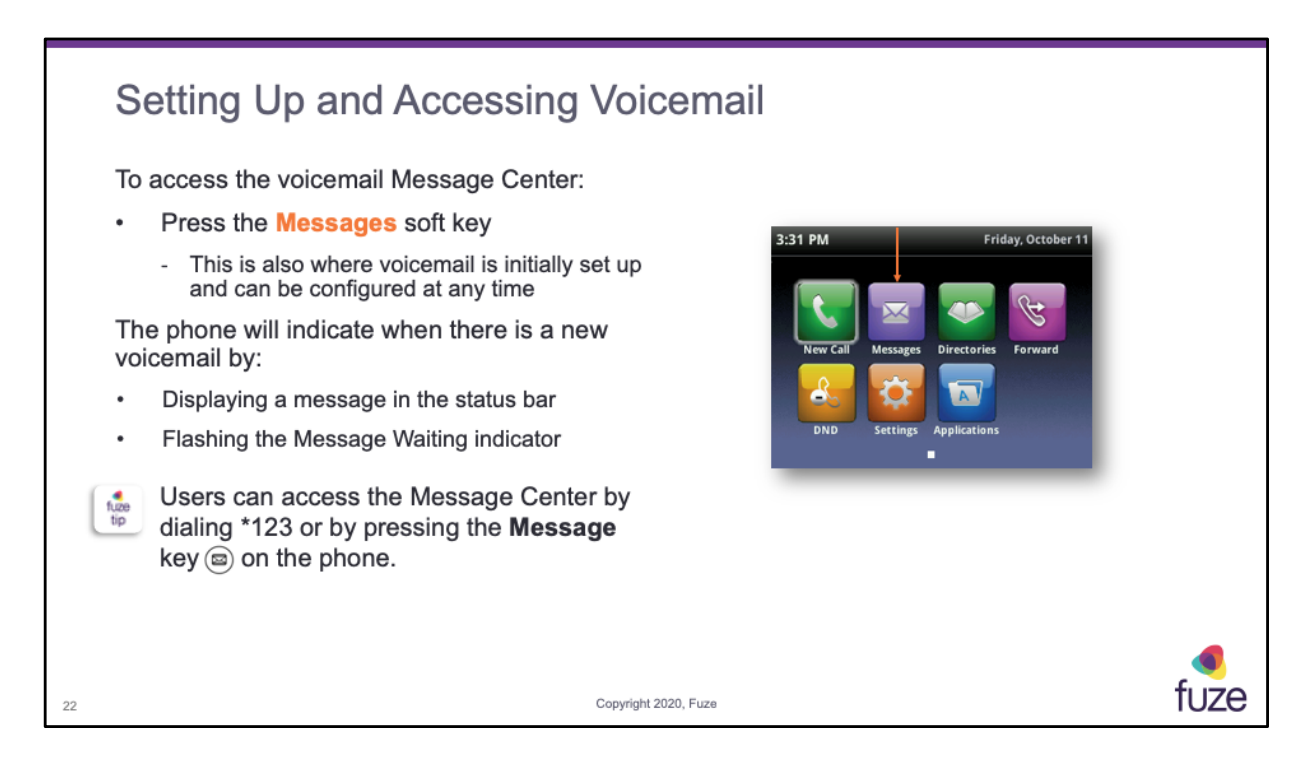

## Voicemail Setup

- Access the message center
- Enter temporary PIN when prompted (extension)
- Follow prompts to record name and standard greeting (busy message is not necessary)
- Create a new permanent PIN (4-15 digits)
	- New PIN cannot be the extension number, a replicated digit (1111) or a sequential digits (1234)
- Follow prompts to record name and greeting messages

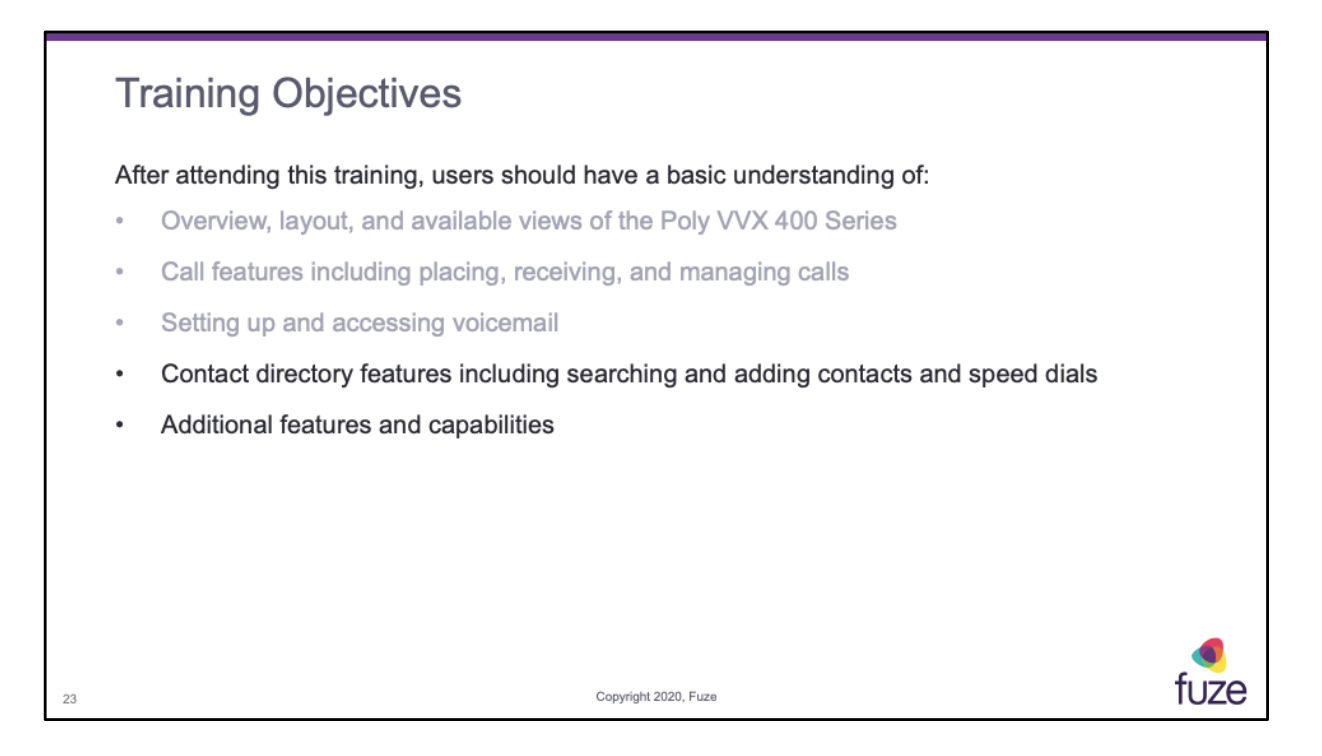

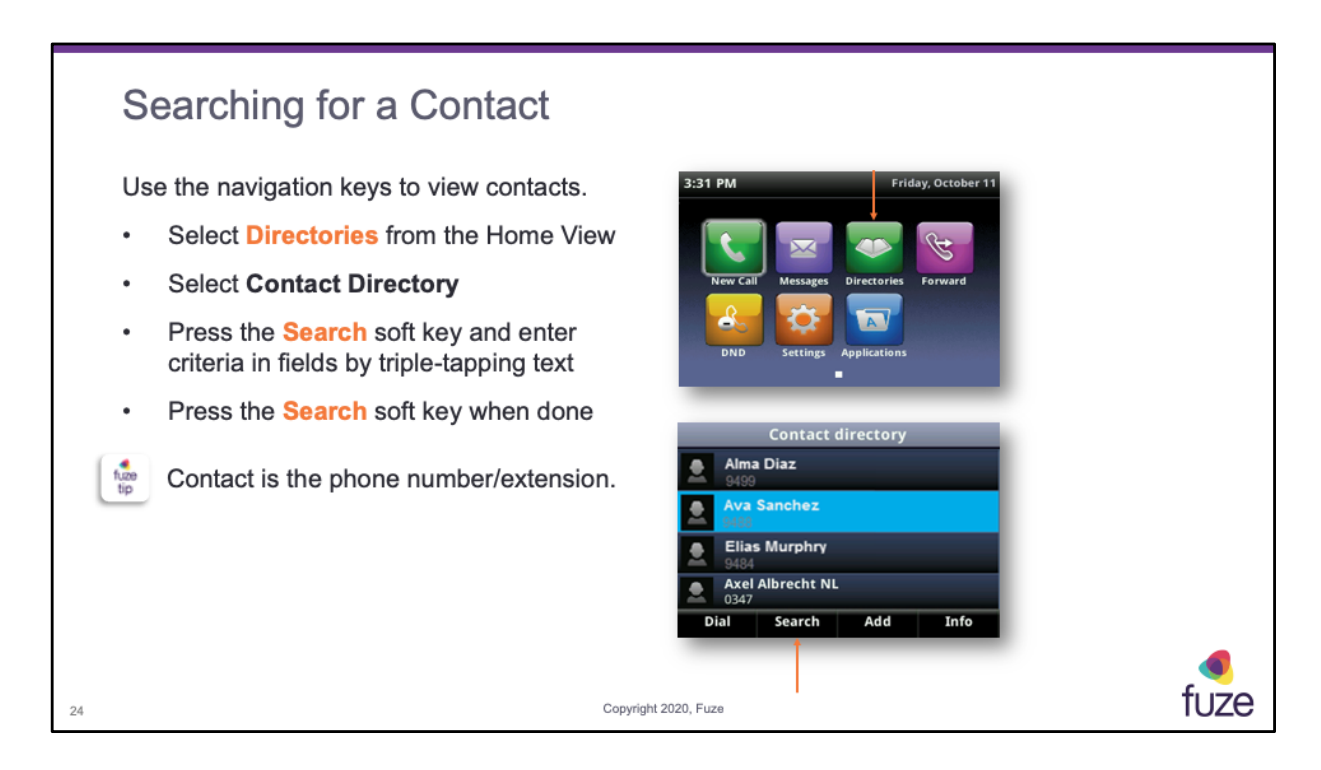

To search for a contact:

- From the Contact Directory, press **Search**
- Enter the search criteria and press **Search**

A list of search results displays, press **Back** to return to the Contact Directory

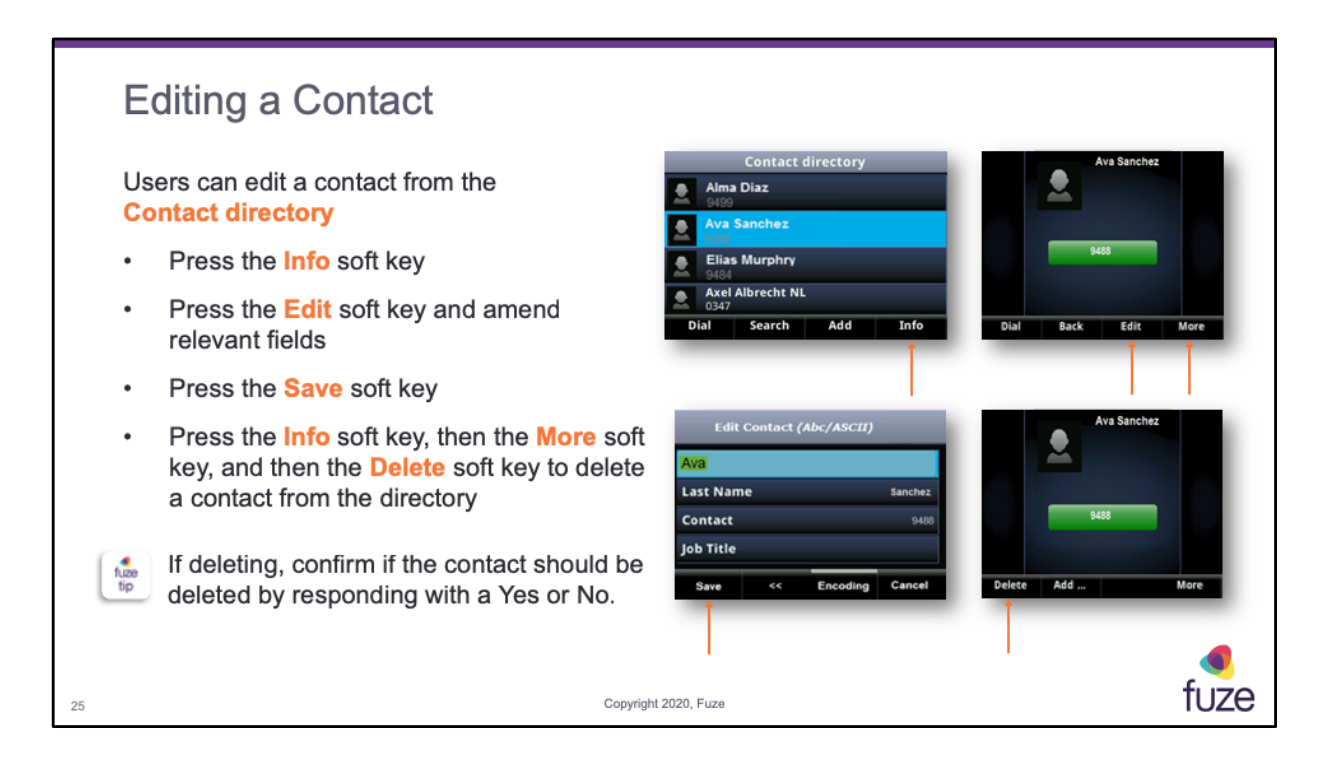

To update a contact's information:

- From the Contact Directory, select the contact to be updated, and press **Info** > **Edit**
- Update the contact's information, and press **Save**

To delete a contact:

- From the Contact Directory, select the contact to be deleted, and press **Info** > **More** >**Delete**
- A confirmation message displays confirming that the contact is to be deleted
- Press **Yes** or **No**

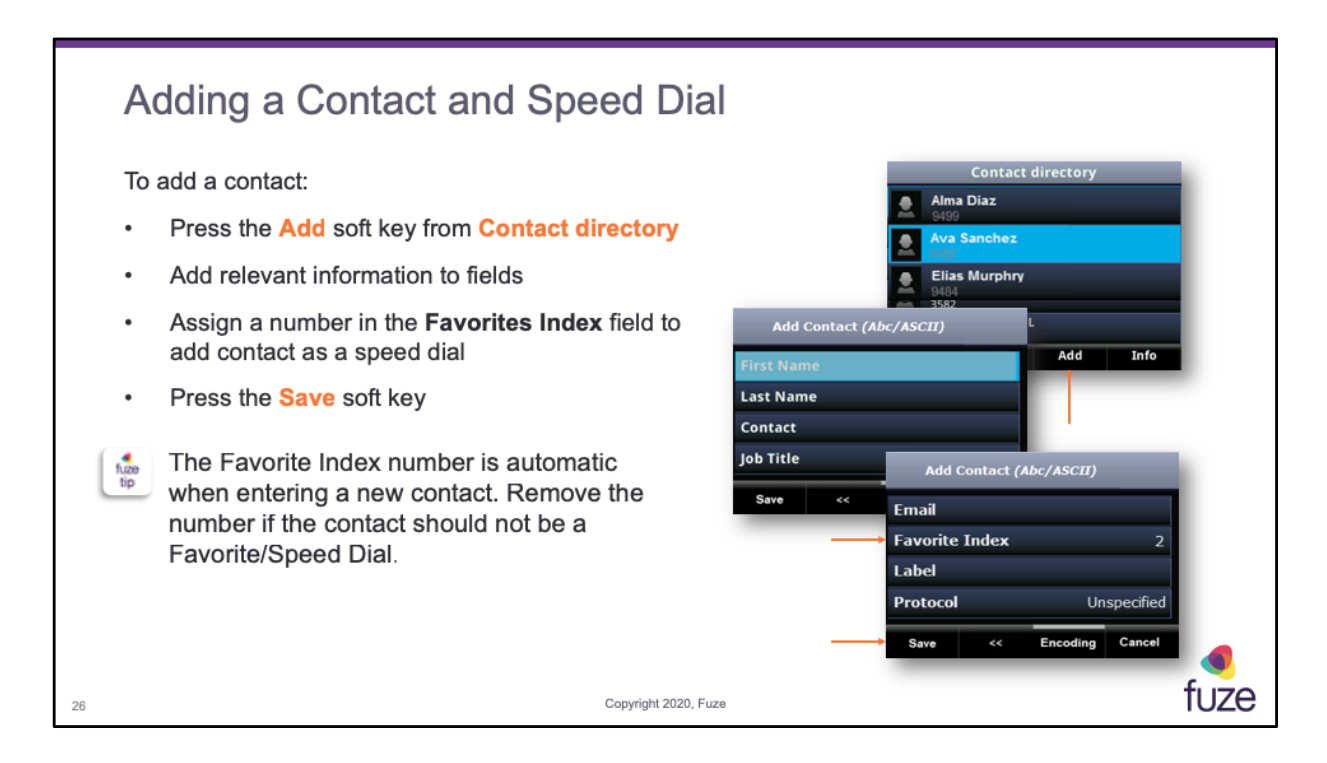

To add a contact:

- From the Contact Directory, press **Add**
- Enter the contact criteria and press **Save**

**Favorite Index** is automatically added when entering a new contact.

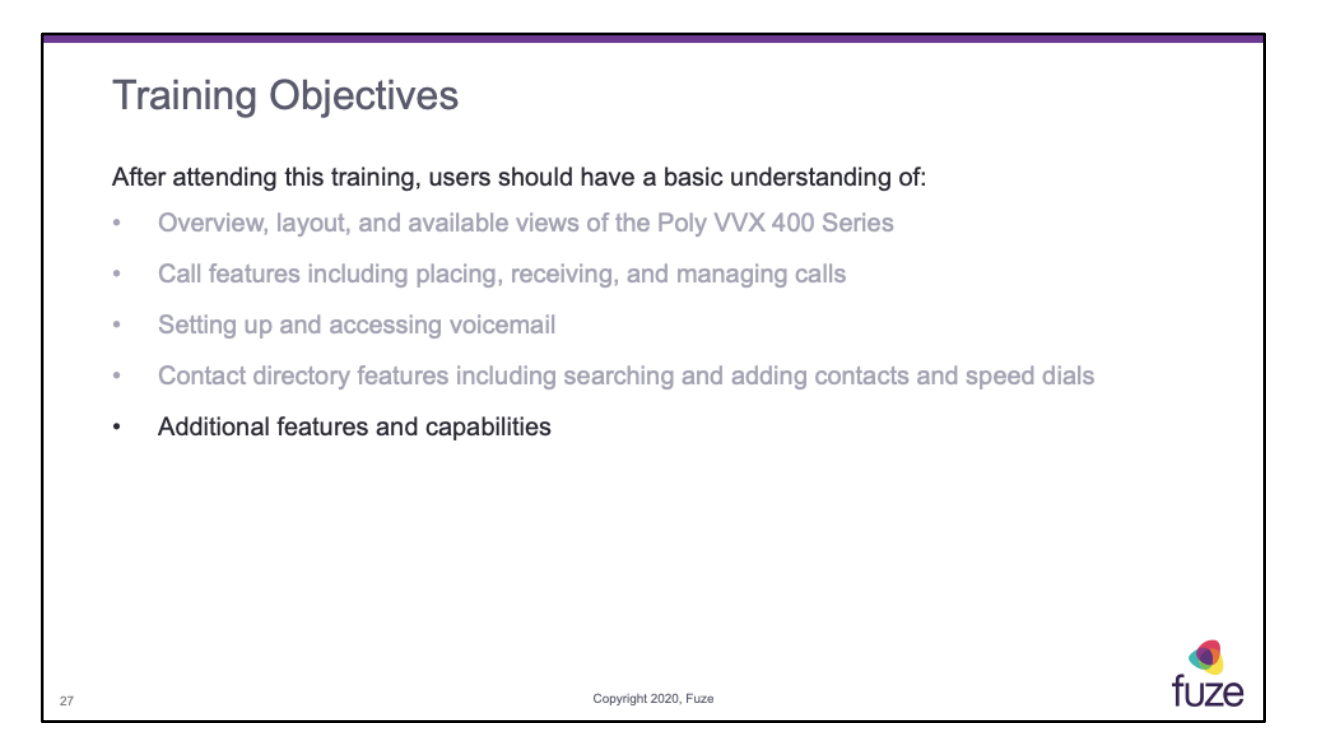

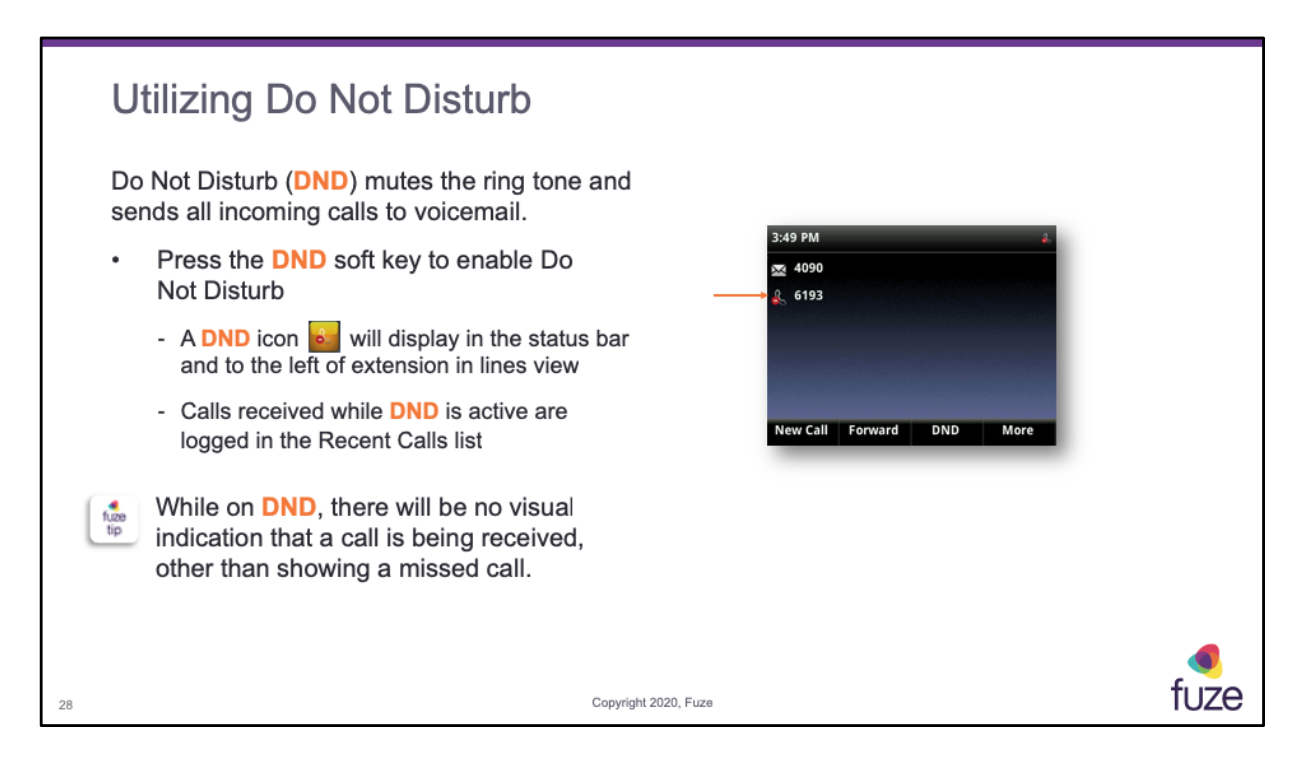

- From the Home view, toggle and select **DND**
- From the Lines view, press the **DND** soft key
- If the phone is idle, the Do Not Disturb icon, displays next to the phone line in Lines view
- If there are new messages or forwarding is enabled, the messages or forwarding icon displays instead

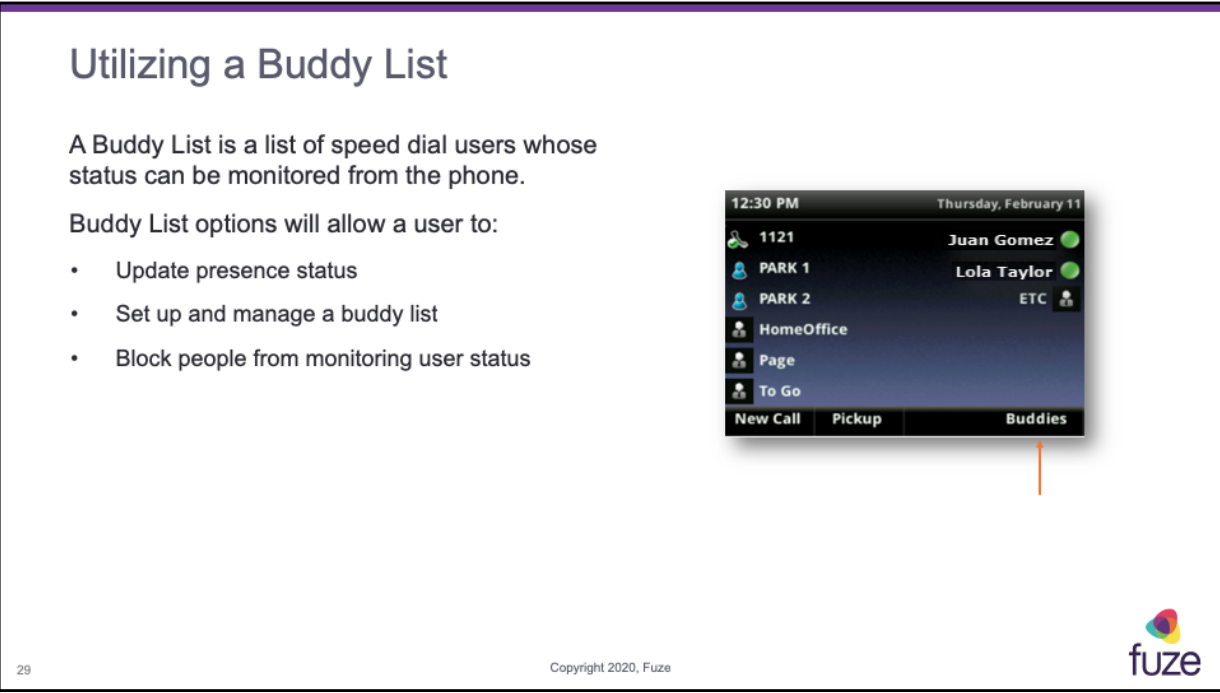

- It is possible to view contact's presence status, such as **Be right back**, **Out to lunch**, or **Busy**, from the phone's Buddy list.
- It is also possible to view buddies' statuses from Lines view and Home view
- Changing the order of speed dials does not change the order of the buddy list

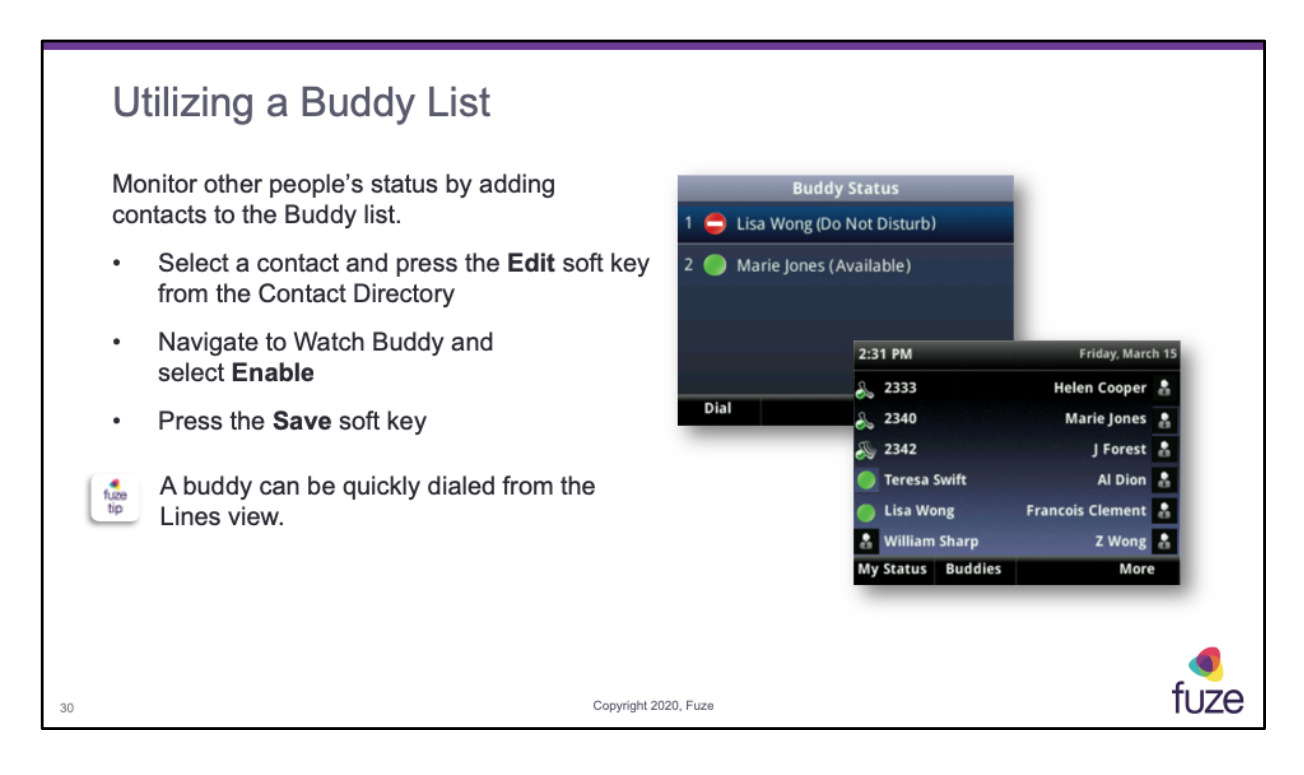

To add a contact to the Buddy list:

- From the Contact Directory, select a contact
- From the contact's information screen, press **Edit**
- From the Edit Contact screen, navigate to Watch Buddy, and select enable or disable
	- When enabled, the contact is added to the Buddy list so it is possible to monitor the contact's status
	- When disabled, the contact is removed from the Buddy list, and it is no longer possible to monitor the contact's status
- Press **Save**

To dial a buddy from Lines view: Select **More** > **Buddies**, select a buddy, and press **Dial**

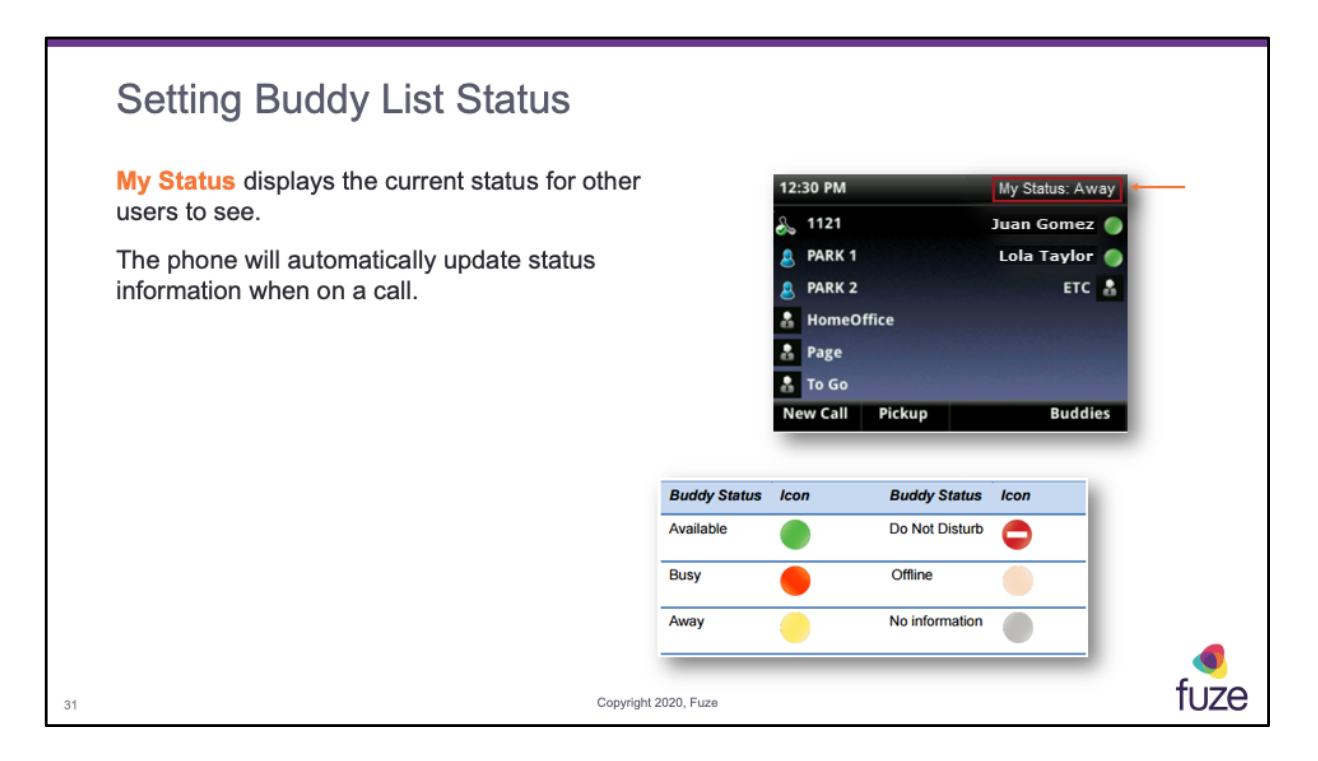

When the status is updated on the phone, that new status is visible to others. Available statuses include:

- **Online**
- **Busy**
- **Be right back**
- **Away**
- **On the phone**
- **Out to lunch**
- **Do not disturb**

Update presence setting:

- Select **Settings** from Home view, and select **Features** > **Presence** > **My Status**
- From the My Status screen select desired status.
- The new status displays in the status bar on the phone and is visible to others
- It is also possible to enable the phone to automatically change status to **Away** when the phone becomes idle

Enable status to automatically change:

• From Home view, select **Settings** > **Basic** > **Preferences** > **Presence** > **Idle Timeout**

• From the Idle Timeout screen, enable an office hours or off hours timeout period, and enter the number of minutes the phone can be idle before the status changes to **Away**

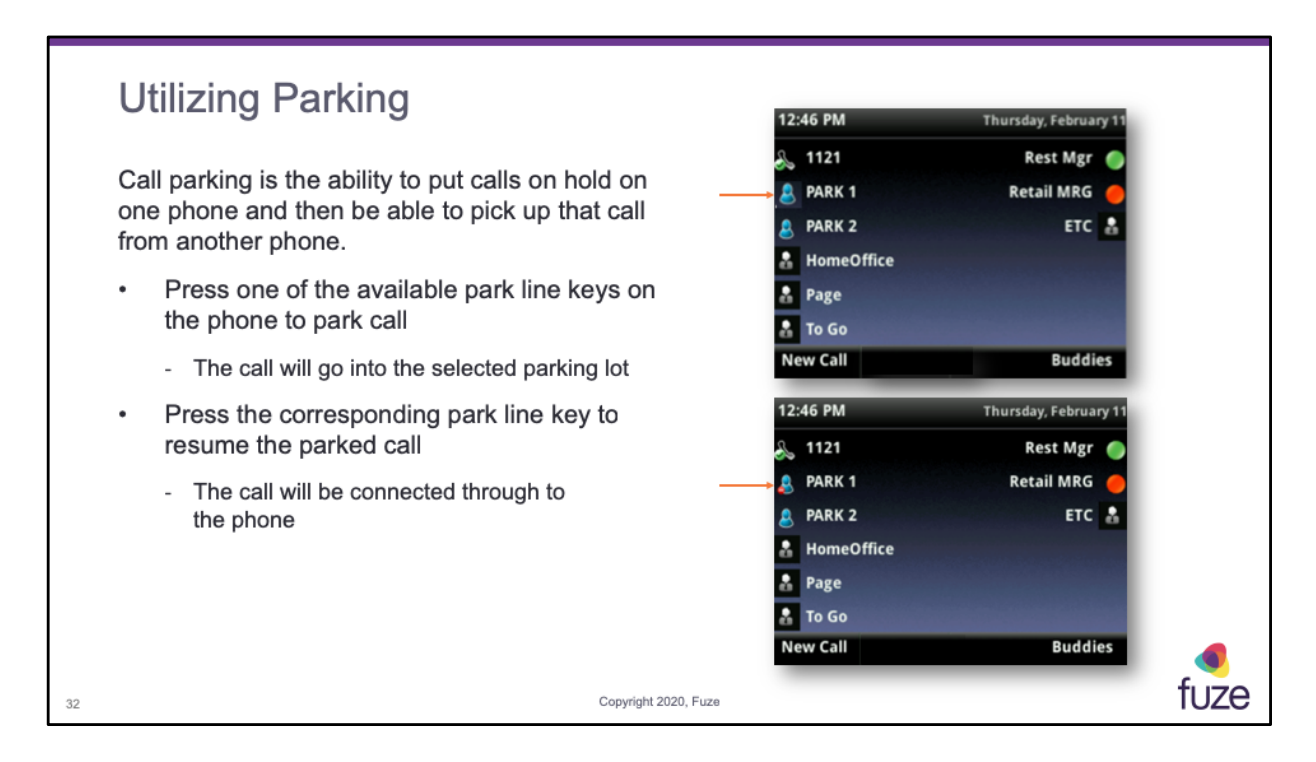

With visual parking, a user can see which lots are available. A red icon will appear on the corresponding line key, if the parking lot is in use.

Non-visual parking is also available. With Non-visual parking, the user will not see parking lots displayed as line keys.

To utilize Non-visual parking:

•Press the Transfer soft key, enter \*\*70 to hear the parking lot number, wait for the system to announce the lot number, and then press the **Transfer** soft key •To retrieve a parked call, press the Pickup soft key, enter the digit of the parking lot that the call is in, then hit the **Enter** soft key **OR**

• Dial \*\*7x, where x is the lot number, and then press the **Dial/Send** soft key

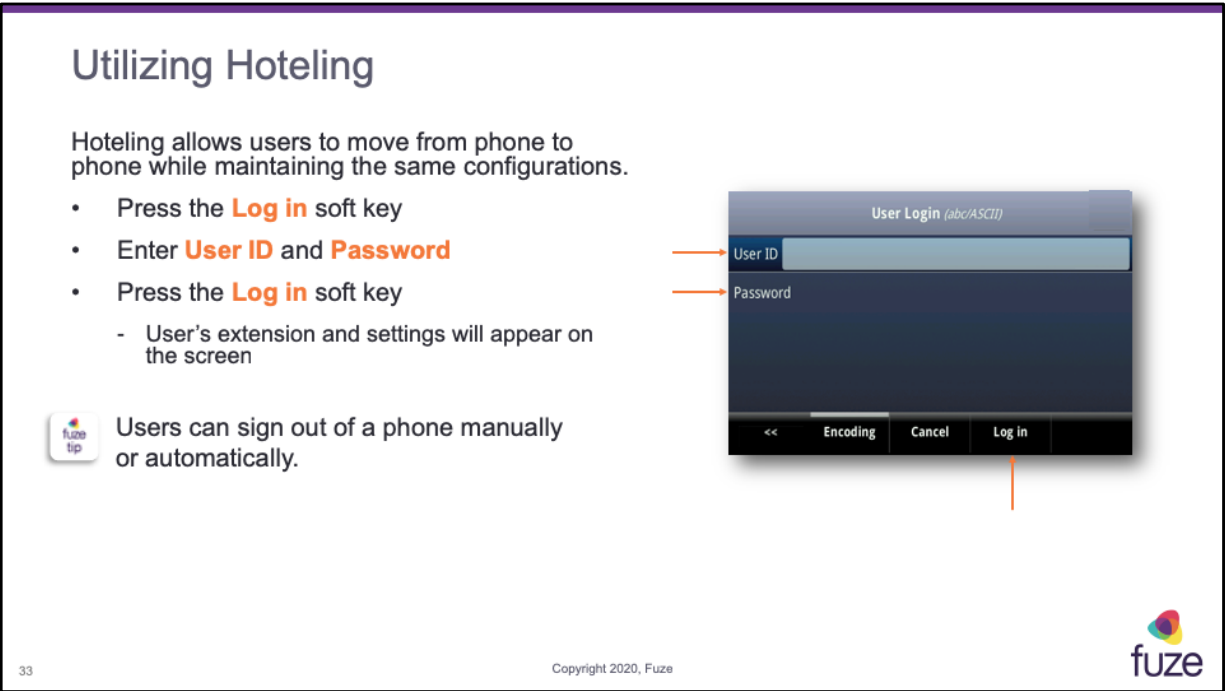

- The user will be signed out automatically at the end of the day
- The user will also have the choice to manually unbook when leaving the office

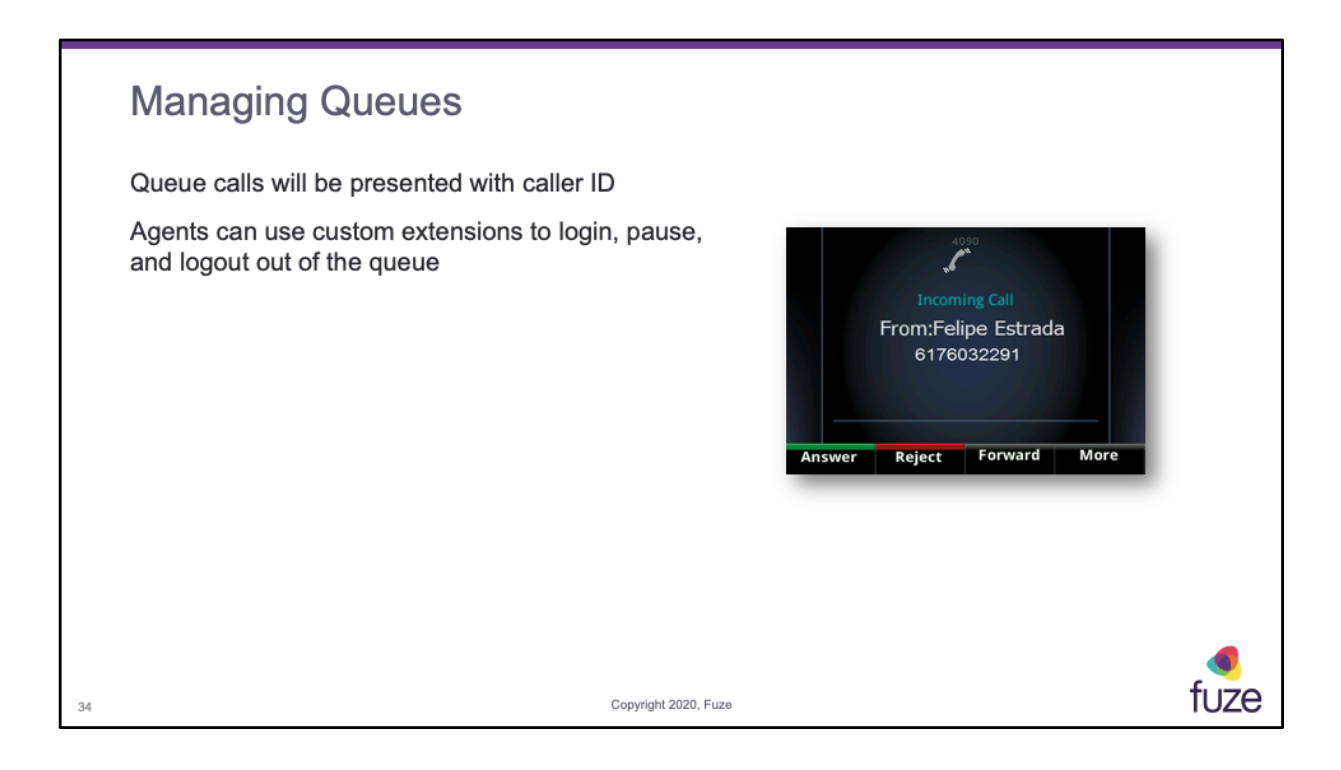

# **Training Objectives**

After attending this training, users should have a basic understanding of:

- Overview, layout, and available views of the Poly VVX 400 Series  $\ddot{\phantom{a}}$
- Call features including placing, receiving, and managing calls
- Setting up and accessing voicemail  $\ddot{\phantom{a}}$
- Contact directory features including searching and adding contacts and speed dials
- Additional features and capabilities

Copyright 2020, Fuze

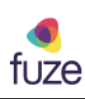

# **Knowledge Check**

True or False?

- $1.$ There is only one way to answer an incoming phone call. False
- Ignoring a call sends the caller immediately to voicemail. False 2.
- In order to transfer a call, a call must first be answered. False 3.
- In a conference call, End Call terminates the conference for all participants. False 4.
- The Message Center can only be accessed by dialing \*123. False 5.
- In Contact Directory, "Contact" field is the phone number. **True** 6.
- While on DND mode, all calls will be directed to voicemail. True 7.
- All Poly VVX 400 models can use the Parking and Hotel features. True 8.

Copyright 2020, Fuze

tuze

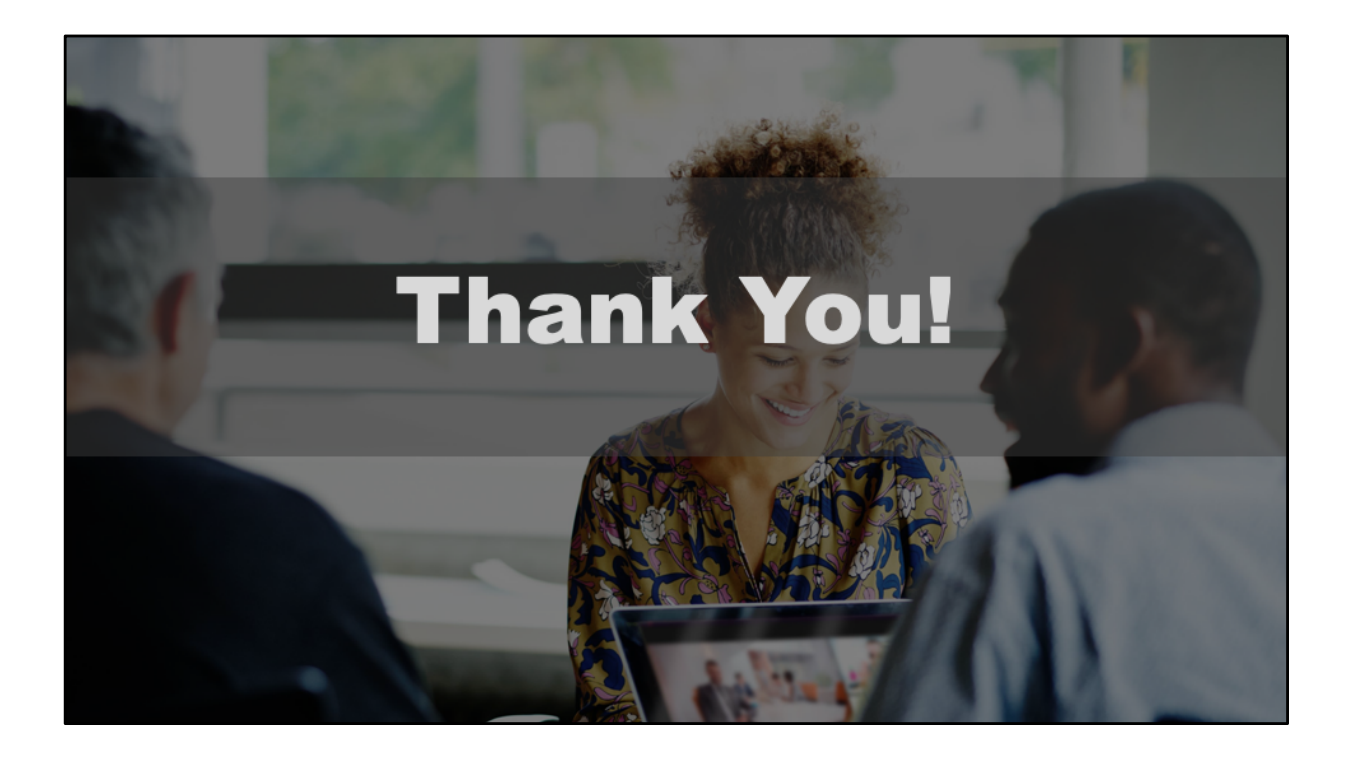